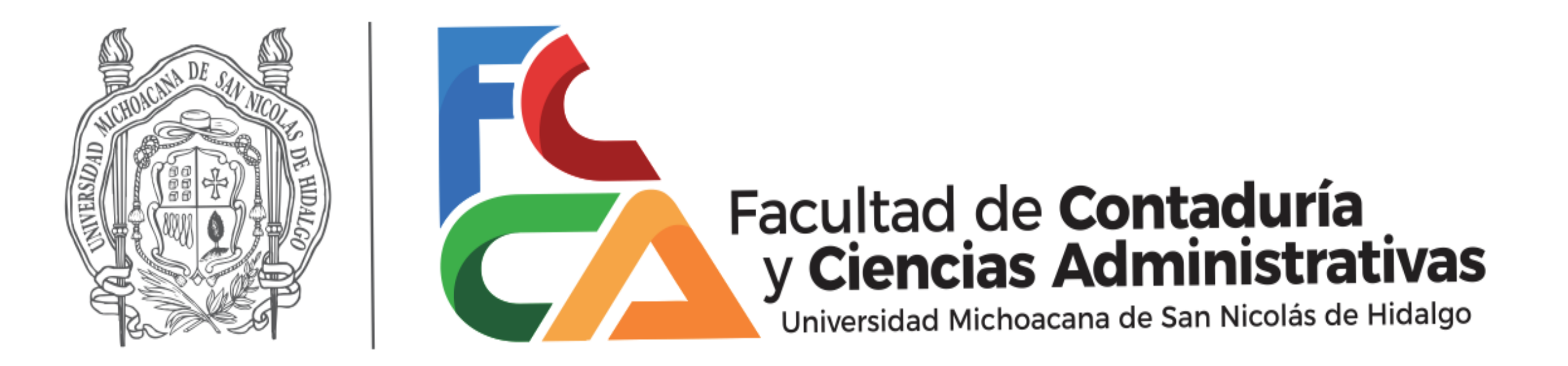

## *Herramientas de nuestra cuenta Institucional @umich.mx Crear una Videoconferencia en Meet*

*Dr. Rigoberto López Escalera Coordinador de Servicios Informáticos*

## Para unirme a una video Conferencia

Se te proporciono el siguiente link

[meet.google.com/qva-qjkd-gdu](https://www.google.com/url?q=https://meet.google.com/qva-qjkd-gdu?hs%3D122%26authuser%3D1&sa=D&ust=1588168102620000&usg=AOvVaw0ybEus0XV4Aa4PqCPospso)

1.- Abre tu cuenta de Gmail en Google Chrome.

2.- Copia el link pegalo en la barra de direcciones o teclealo respetando . / - y da enter.

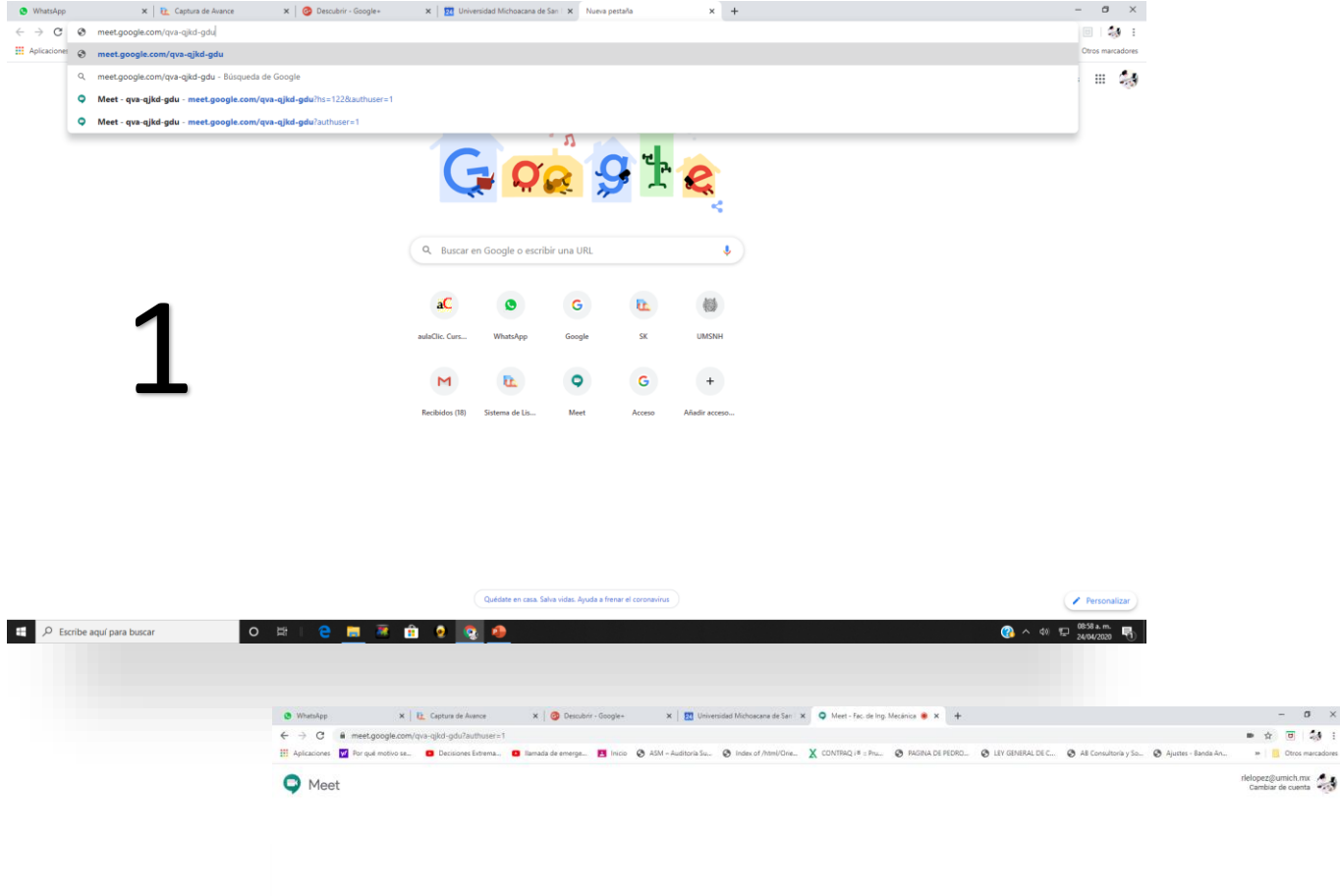

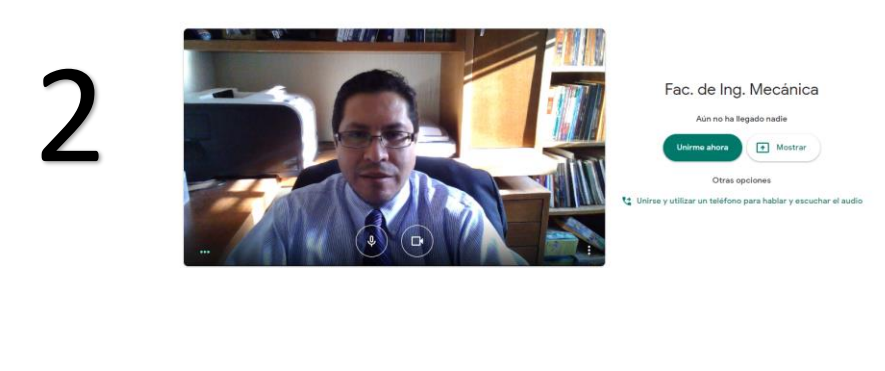

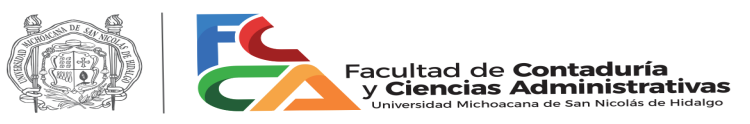

## Configura tu micrófono y cámara.

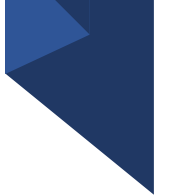

• Permite que Meet utilice tu micrófono y cámara y cuando estemos listes damos un clic en unirnos ahora.

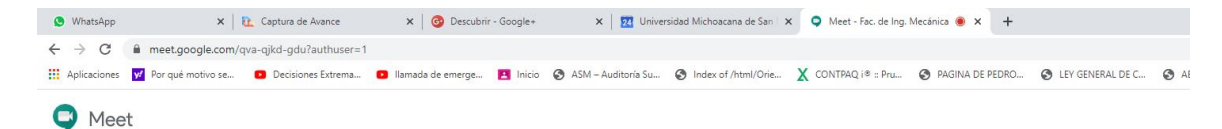

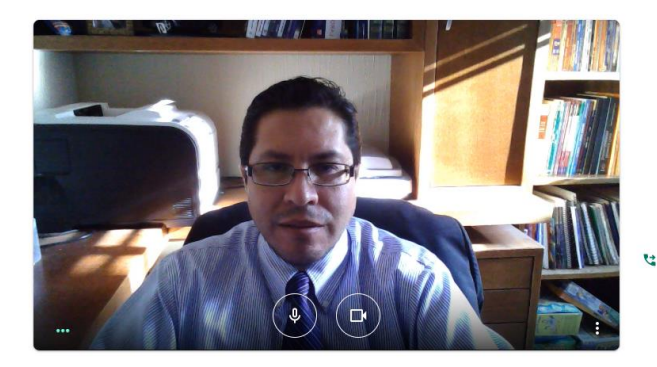

Fac. de Ing. Mecánic

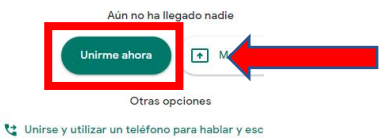

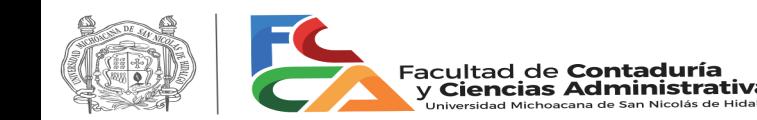

## A considerar

Si el acceso lo haces teniendo abierta tu cuenta Institucional @umich.mx entras directamente a la videoconferencia.

Si el acceso lo haces teniendo abierta una cuenta de Gmail. @Gmail.com debes esperar a que el moderador te permita el acceso.

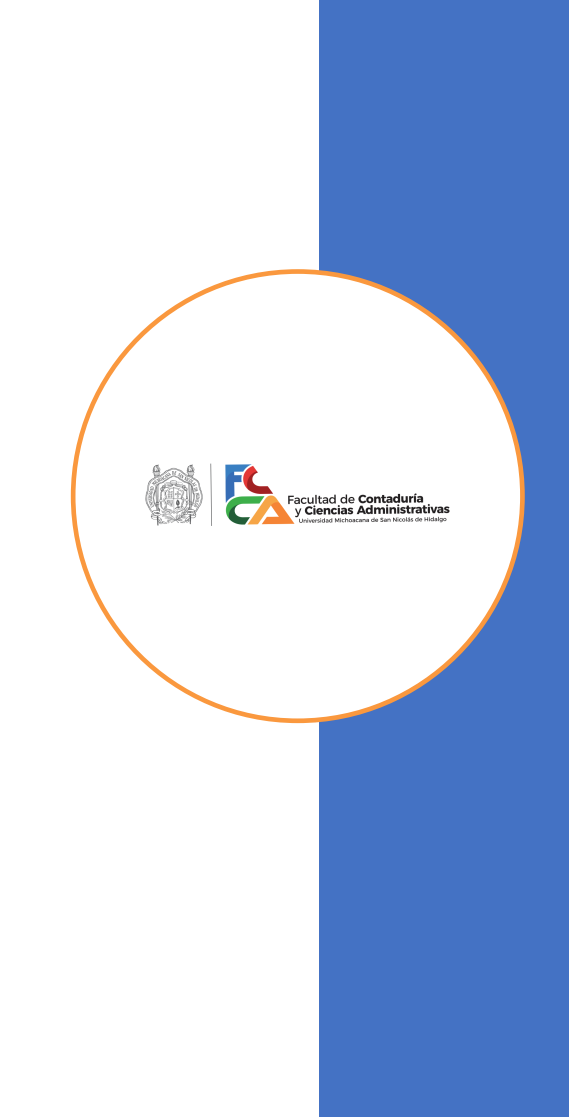